# Multimedia systems Lecture 6

1

LECTURER

MOUHSEN IBRAHIM

## **Contents**

- Introduction to creating UI in Matlab
- **DE Using GUIDE to create a UI**
- $\blacktriangleright$  Your first UI.
- Place the components
- $\blacktriangleright$  Call-Backs'
- **Another Example**
- Screenshots
- More information

# Introduction to creating UI in Matlab

- A User Interface is one or more windows containing controls called components that enable users to perform interactive tasks.
- UI components include menus, toolbars, push buttons, radio buttons, list boxes, sliders and more…
- A UI typically waits for actions to be performed by users then interact to them using call-backs, this kind of programming is called event-driven programming, call-back execution is asynchronous.
- In Matlab a UI consist of two files a .fig file which is a binary file that contains component descriptions and placement.
- A code file which contains Matlab code for call-backs.

## Using GUIDE to create a UI

- GUIDE can be used to create UIs in Matlab, it creates two files for each UI and enables the user to use a graphical interface to define and place components.
- $\blacktriangleright$  To start GUIDE execute the following command in Matlab: guide
- Create a new Blank GUI.
- Now the main window for GUIDE appears.
- $\blacktriangleright$  To show components names in the component palette to the left select File -> Preferences -> GUIDE
- Select Show names in components palette and click OK.
- Now we can start creating a new UI.

#### Your first UI

The image to the right shows an example UI that we will create.

This UI contains push buttons, static text, pop -up menu and an axes component.

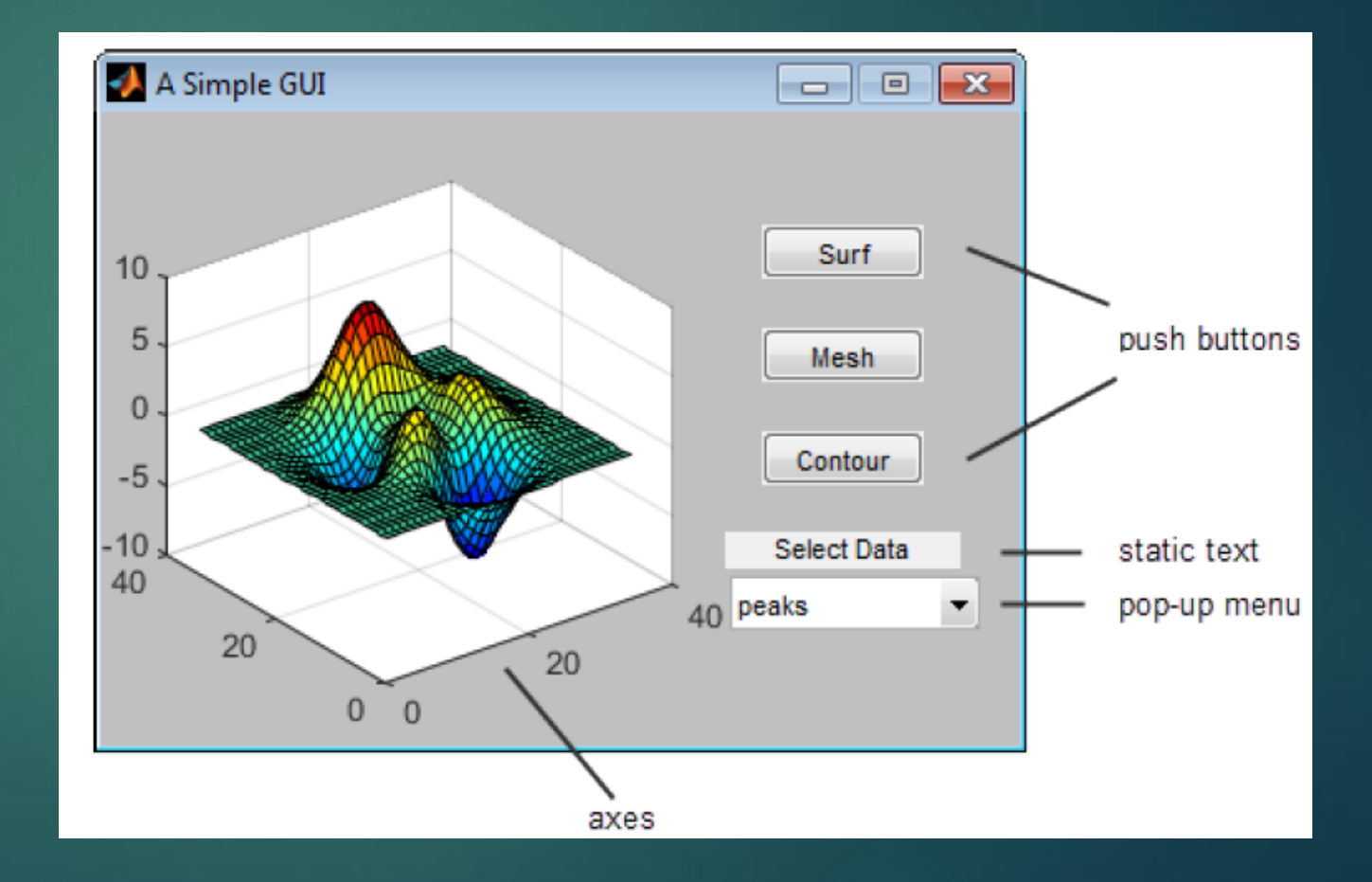

#### Place the components

- ▶ Use the command palette to place three push buttons, a static text, pop-up menu and an axes.
- **Left click a push button and select Property Inspector.**
- Change the String property to Surf, Mesh, Contour for all push buttons.
- Change the static text String property to select data
- ▶ Change the pop-up menu String property to peaks, membrane and sync, each on a separate line.
- Save the figure and click run.
- Now we need to start programming the call-backs.

## Call-Backs

- A call-back is a function which is called when some event happens.
- When you click a push button its callback is called, when the program starts a special callback is called it is untitled\_OpeningFcn.
- Each call-back has four parameters hObject,eventdata,handles, varargin.
- $\blacktriangleright$  hObject is a handle to the figure related to the call-back.
- **EXECUTE:** eventdata reserved to be used in the future.
- handles is used for user data and it is shared between all callbacks.
- varargin contains any command line arguments which are passed when running the figure.

#### Call-Backs

- ▶ The untitled\_OpeningFcn call back is used to populate the handles structure with data types and current data.
- $\blacktriangleright$  The call backs for push buttons are used to plot the current data, e.g. the contour button call back has the following code contour(handles.current\_data);
- $\blacktriangleright$  The call back for pop-up menu contains the code which changes the current data as per selection.
- guidata(hObject, handles) is used to update the handles structure each time it is changed by any call back.
- ▶ Check the attachment files for more information.

#### Exercise

#### Now up to you.

- $\blacktriangleright$  Create a UI which has a push button to read an image.
- $\blacktriangleright$  Display the image in an axes object and all its histograms in three more axes objects.
- Add a push button to convert the image to a gray scale image and plot its histogram.
- Refer to the next slide for screenshots of the UI.

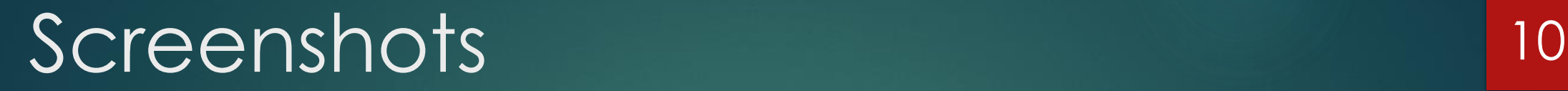

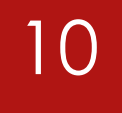

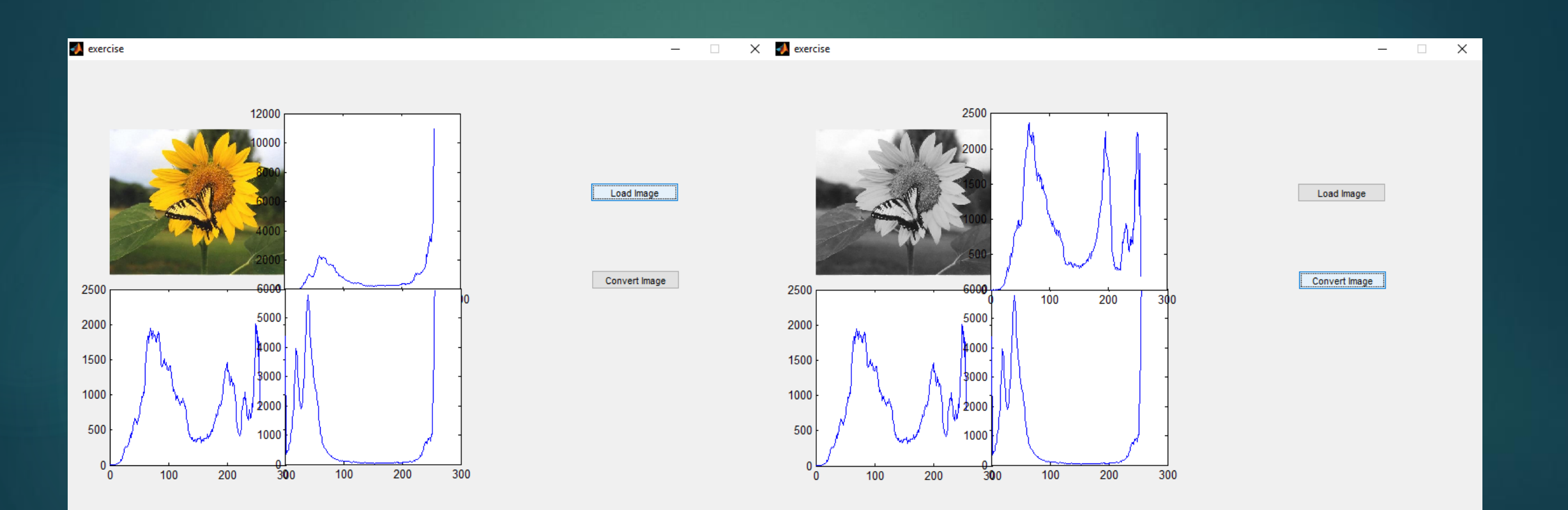

## More information

- ▶ To open a dialog box to select a file use: [file\_name, file\_path] = uigetfile();
- ▶ Use strcat to join two strings
- ▶ To select an axes for writing to it use: axes(handles.axes1);
- You can use try catch to handle exceptions.

#### **GOOD LUCK**